# 特殊車両通行確認システム 令和5年10月期の機能改良

#### 令和5年10月

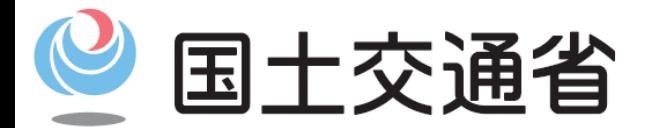

*Ministry of Land, Infrastructure, Transport and Tourism*

#### 特車通行確認システムの機能改良(目次)

目次

## (1)車軸自動昇降装置があるトレーラの登録方法の変更 ・・・P.3

### (2)メールアドレス登録の必須化 ・・・P.7

### (3)通行経路条件一覧の路線名称の表示 ・・・P.10

(1)車軸自動昇降装置があるトレーラの登録方法に関する改良概要

・車軸自動昇降装置付きトレーラ(リフトアクスル トレーラ)の貨物積載時の軸数 (車軸下降時の軸数)が車検証の記載内容と合致せず、車両登録や通行可能経 路の確認が正しく出来ない状況となっていました。

⃝ リフトアクスルトレーラーの車両登録時の利便性改善のため、 自動車検査証(車検証または車軸下降時の各軸重が確認 できる書類※)のPDFを添付することで、車軸下降時の軸数、 軸重で車両登録ができるようにシステムの改良を行いました。 なお、車軸下降時の軸数、軸重はご自身で入力いただきます。 ※電子車検証の場合は車検証に付属の「自動車検査証記録事項」のPDFを添付してください。 ▲車軸自動昇降装置付きトレーラの例

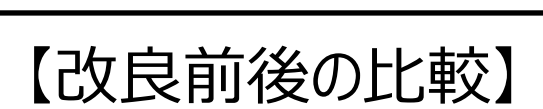

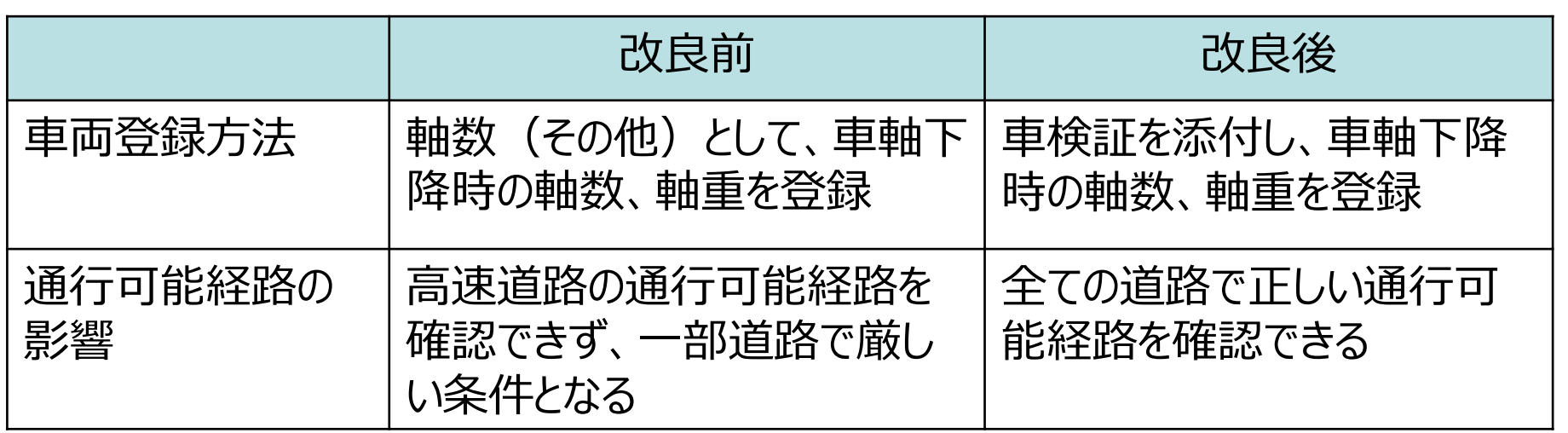

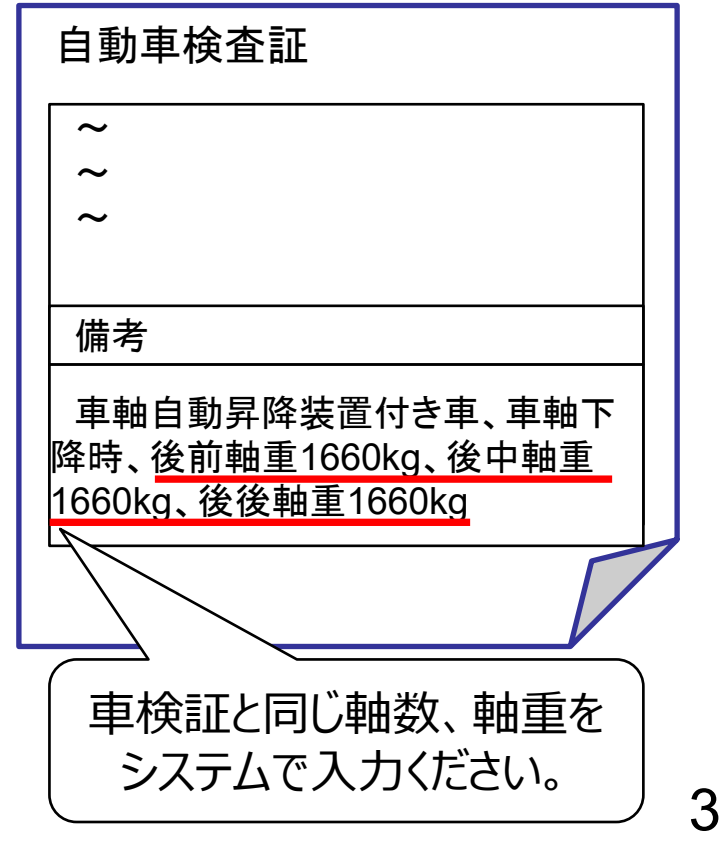

#### 【注意事項】

添付頂いた車検証の情報と入力頂いた軸数・軸重の情報の整合については、 特車登録センターにて確認をさせていただき、お問合せさせて頂く場合があります。

## (1)車軸自動昇降装置があるトレーラの登録方法①

- ① 車両登録時の車名・型式検索画面で、自動車登録番号を入力し、「自動入力」ボタンをクリックし たあと、車軸自動昇降装置があるトレーラの場合は、「車軸自動昇降装置があるトレーラを登録す る」の左にあるチェックボックスにチェックを入れてください。
- ② 「軸数選択プルダウン」が入力可能となるため、車軸下降時の軸数を選択してください。
- ③ 「車検証等添付」ボタンを押下し、表示される「添付ファイル」画面にて車検証等を添付してください。
- ◆車両登録 車名・型式検索画面

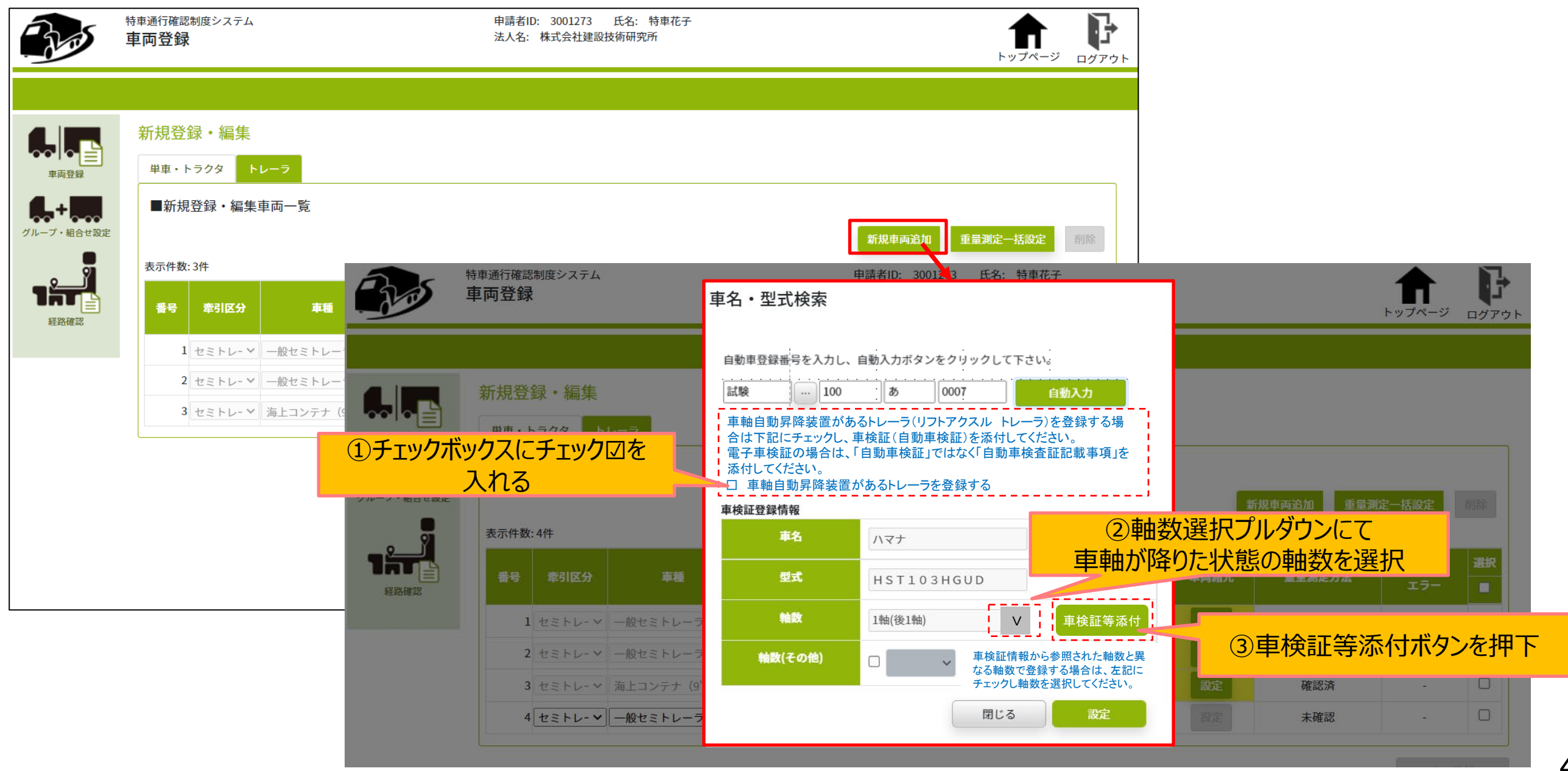

## (1)車軸自動昇降装置があるトレーラの登録方法②

- ④ 車検証等のPDF※ファイルを「ファイル選択」ボタンもしくはドラッグ&ドロップしてください。
- ⑤ 「選択」ボタンを押下してファイルをアップロードし、画面を閉じてください。
- ⑥ 「設定」ボタンを押下して車名・型式検索画面を閉じてください。

※PDF形式以外のファイルは選択及び利用できません。車検証等データはPDF形式で準備して ください。

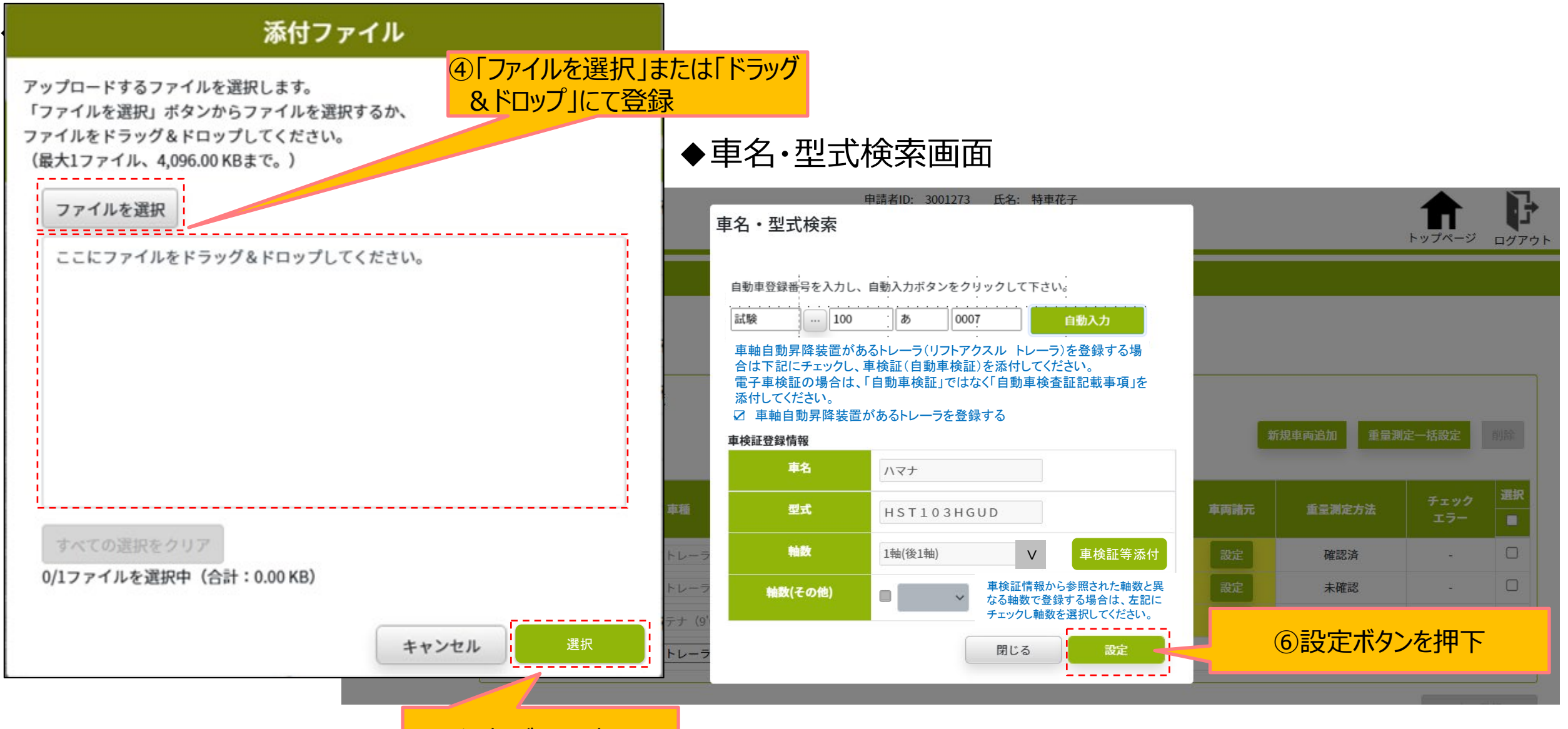

⑤選択ボタンを押下

## (1)車軸自動昇降装置があるトレーラの登録方法③

- ⑦ 新規登録・編集画面で、車両諸元の「設定」ボタンを押下してください。
- ⑧ 車両諸元の入力画面が開くため、車検証の備考欄等に記載された車軸下降時の軸重等の 諸元を入力してください。
- ◆新規登録・編集画面

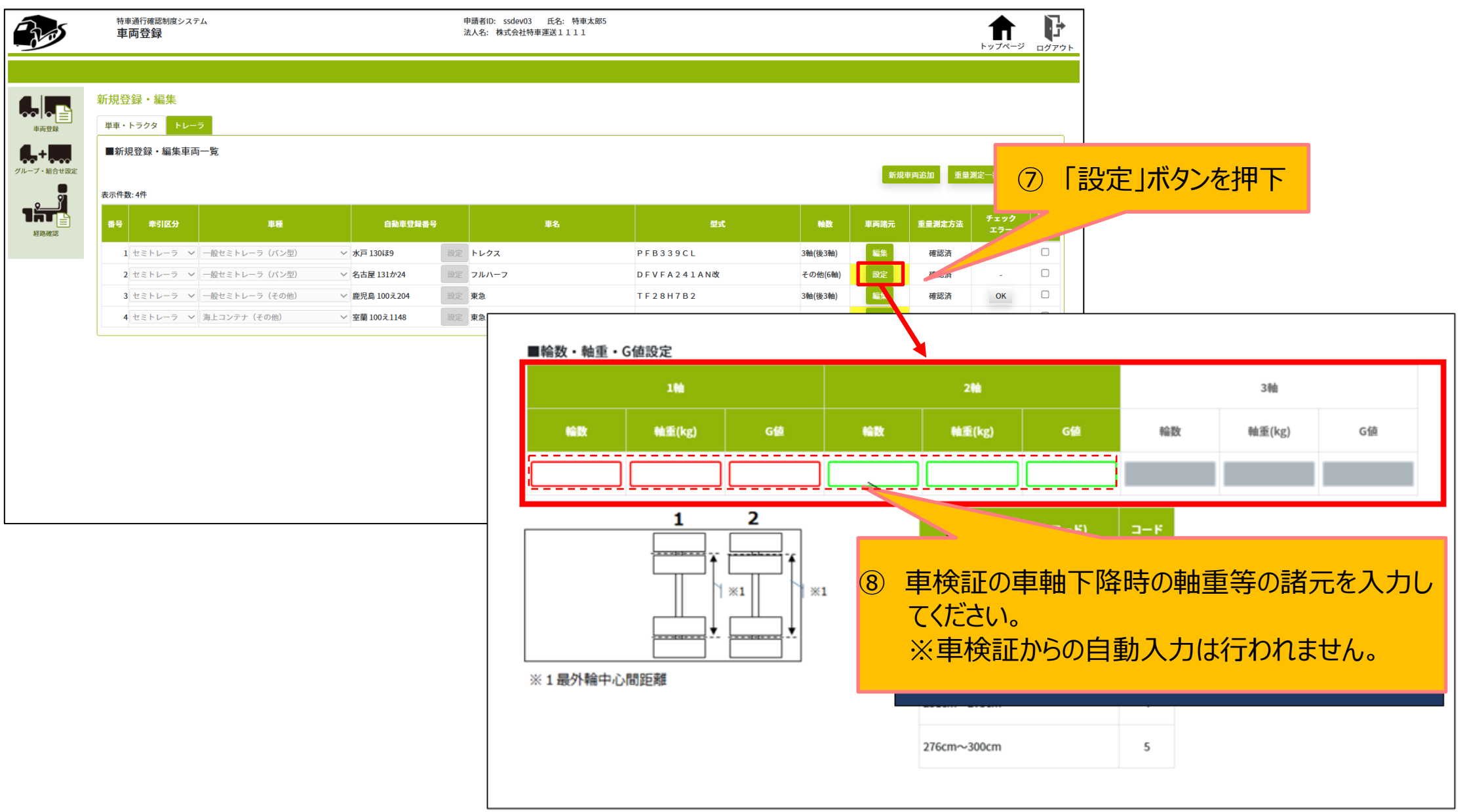

## (2)メールアドレス登録の必須化に関する改良概要

- 回答書の交付申請を行う際、申請者のメールアドレスの登録が任意となっておりまし たが、未登録の場合は算定完了や回答書発行完了等の通知が届けられず、ご不 便をおかけしているところです。
- 特車通行確認システムを円滑にご利用いただくため、申請担当者のメールアドレス 登録を必須とさせて頂きます。
- ⃝ 未登録の場合、代理人による申請ができません(申請者登録情報設定時に申請 担当者が選択できません)のでご注意ください。
- ⃝ なお、代理人もシステム上では申請担当者と同じ扱いのため、必須となります。 ⃝ 特車通行**許可**システムは、引き続きメールアドレス未登録のまま利用可能です。

#### 【改良前後のメールアドレスの登録要否】 **メールアドレス未登録の利用者(申請担当者/代理人)はアドレス登録をお願いします。**

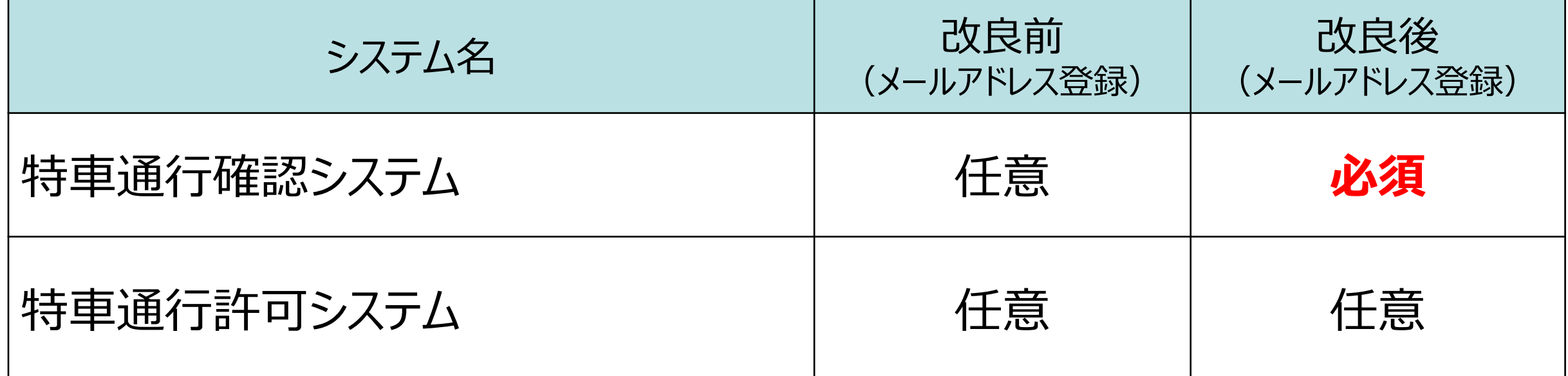

## (2)メールアドレス未登録時のシステム選択画面の遷移

申請担当者(代理人)のユーザIDにメールアドレスが一つも登録されていない場合、特車通行確 認制度に係るシステムのボタンをクリックするとメールアドレスの登録を促すポップアップが表示されますの で、「ユーザ情報更新」からメールアドレスの追加登録をお願いします。

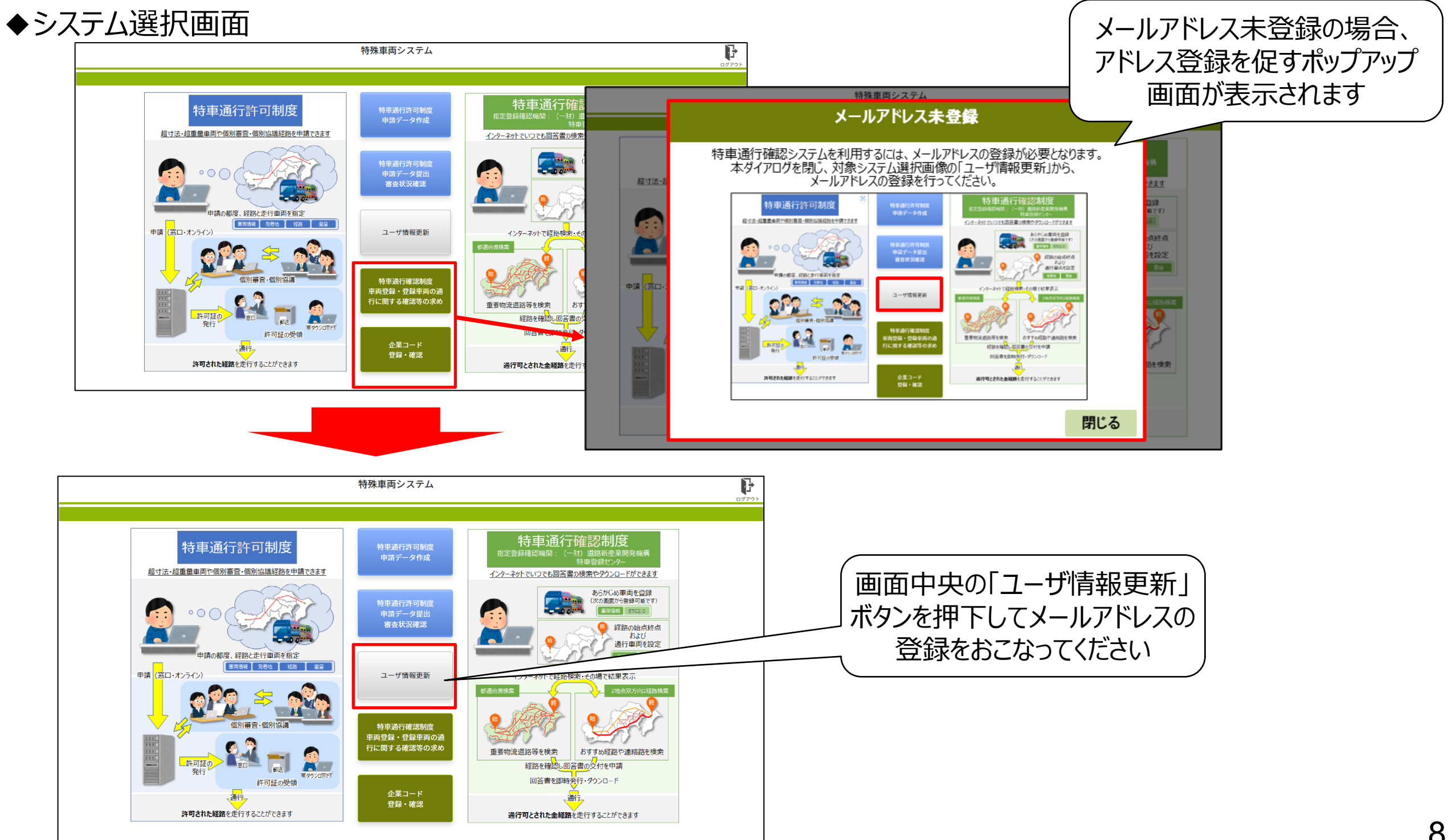

# (2)改良前後での代理人申請の違い

申請担当者がメールアドレスを登録していないと、代理人申請ができません。 代理人が手続の際、申請者情報設定画面で申請担当者の選択ができなくなります。 代理人申請を行う申請担当者は、必ずメールアドレスの登録をお願いします。

#### 改良前 あいじょう しょうしょう み良後

#### <アドレス登録状況と代理人申請の可否>

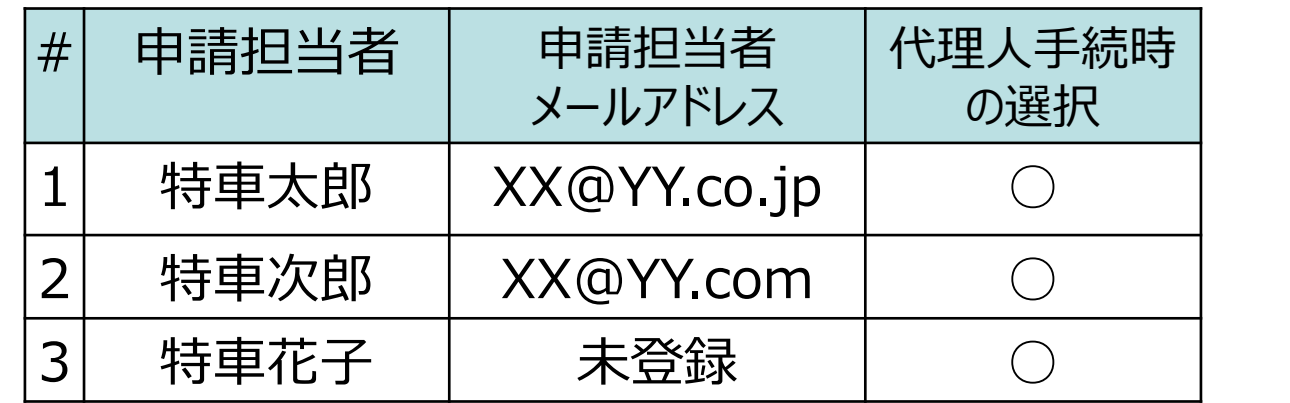

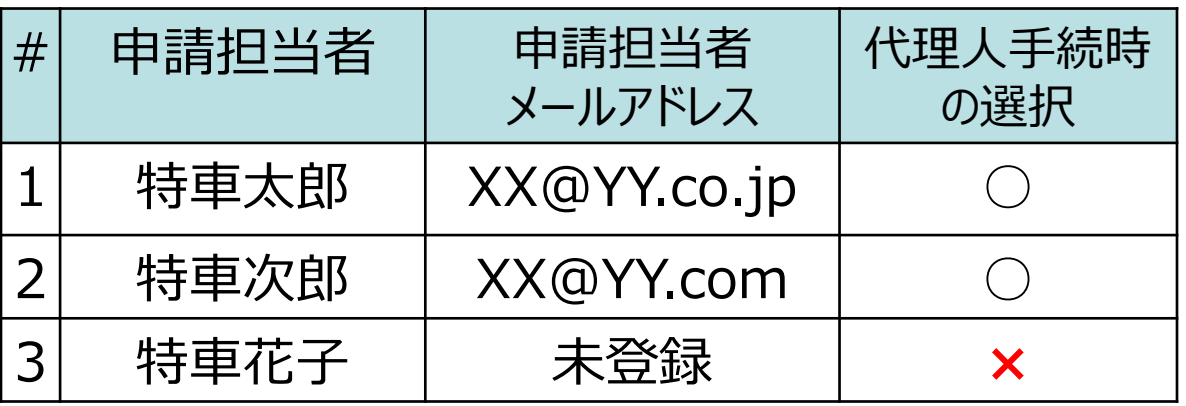

#### <登録者情報設定画面 および 申請者情報設定画面>

**選択不可。**

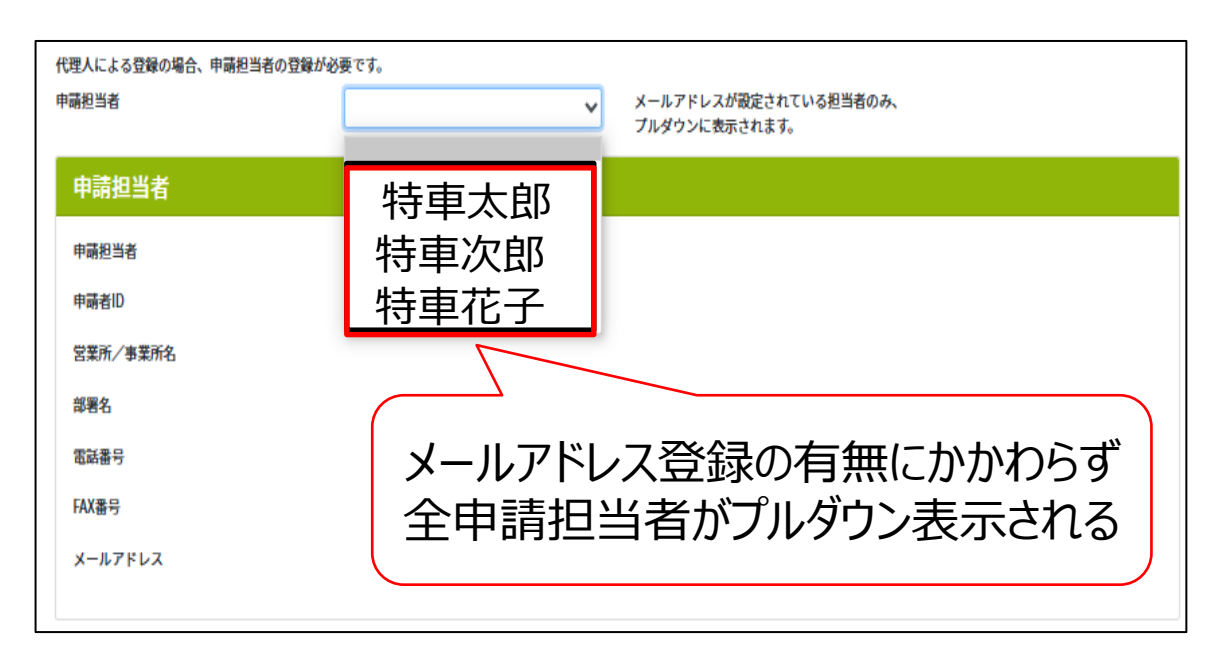

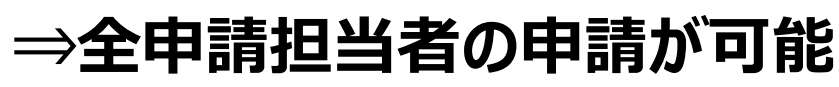

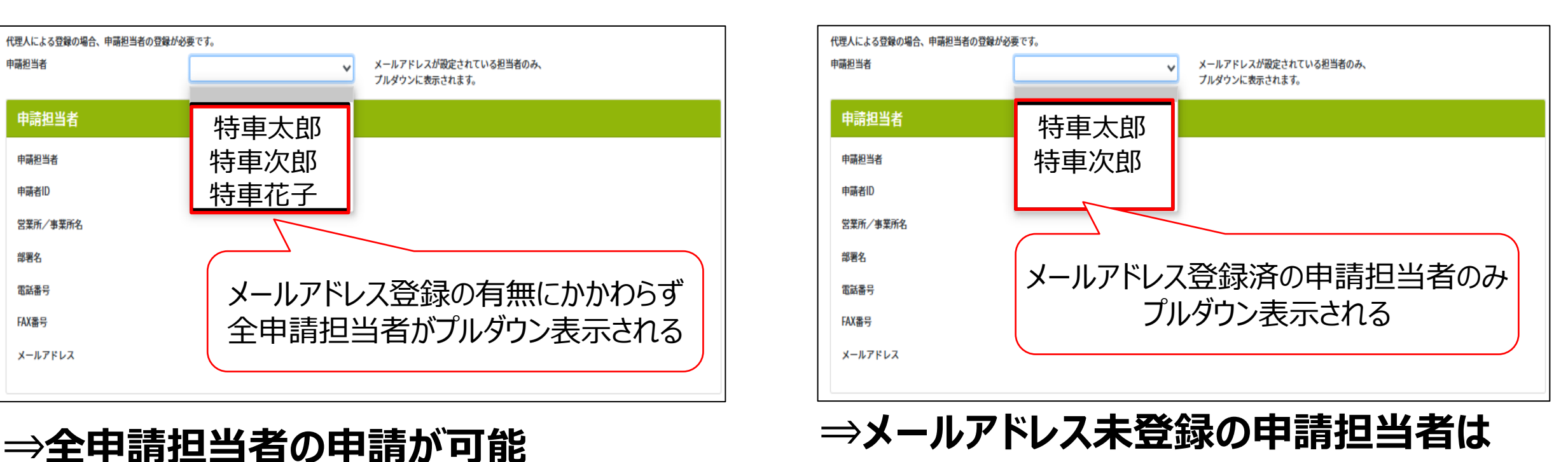

## (3)通行経路条件一覧の路線名称の表示に関する改良概要

⃝ 通行経路条件一覧画面および通行経路条件一覧帳票の路線名称の一部が 「#」で表示されていましたが、正しく表示されるように改良を行いました。

#### 【改良前後の通行経路条件一覧の表示イメージ】

改良前 あいじょう しょうしょう み良後

#### <通行経路条件一覧画面>

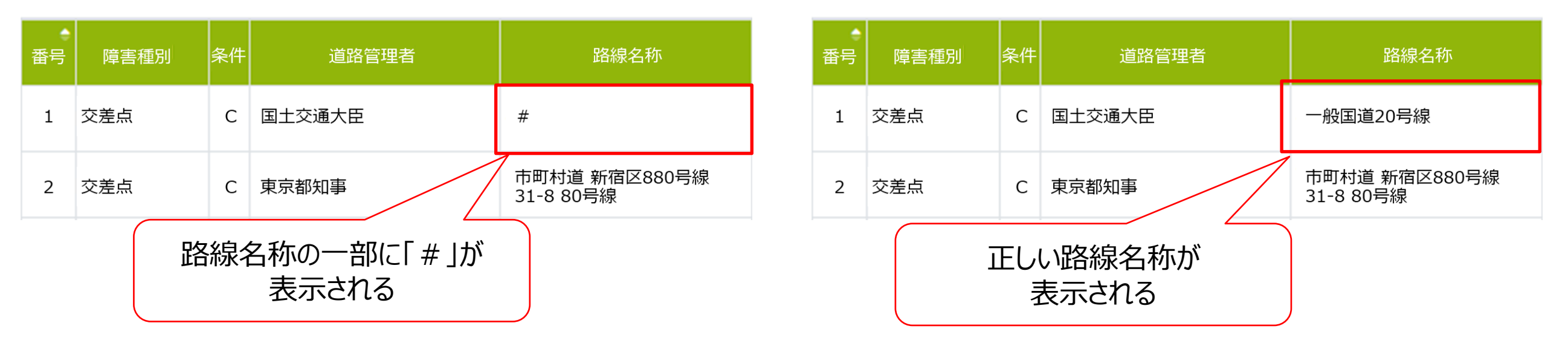

#### <通行経路条件一覧帳票>

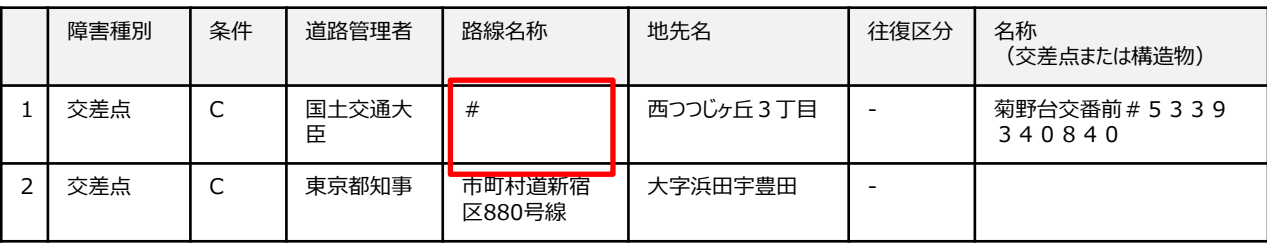

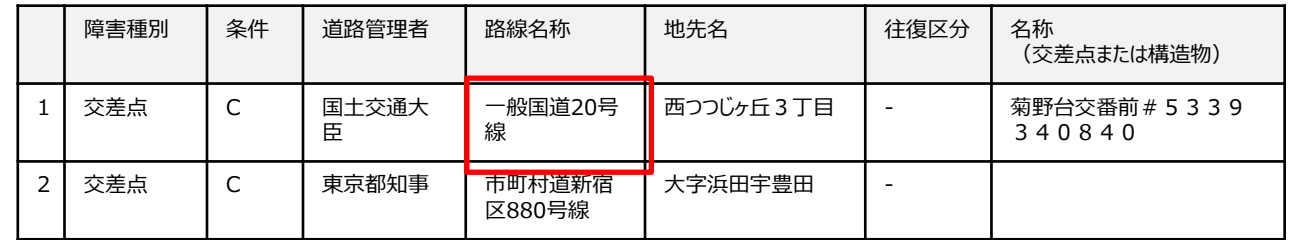